# **Tutorial de acceso a TEAMS a través de Office**

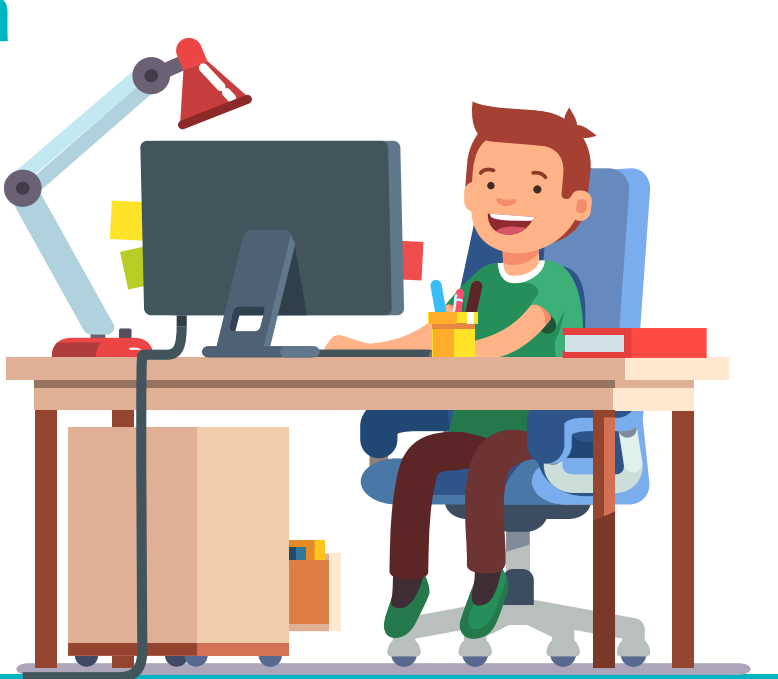

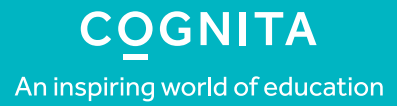

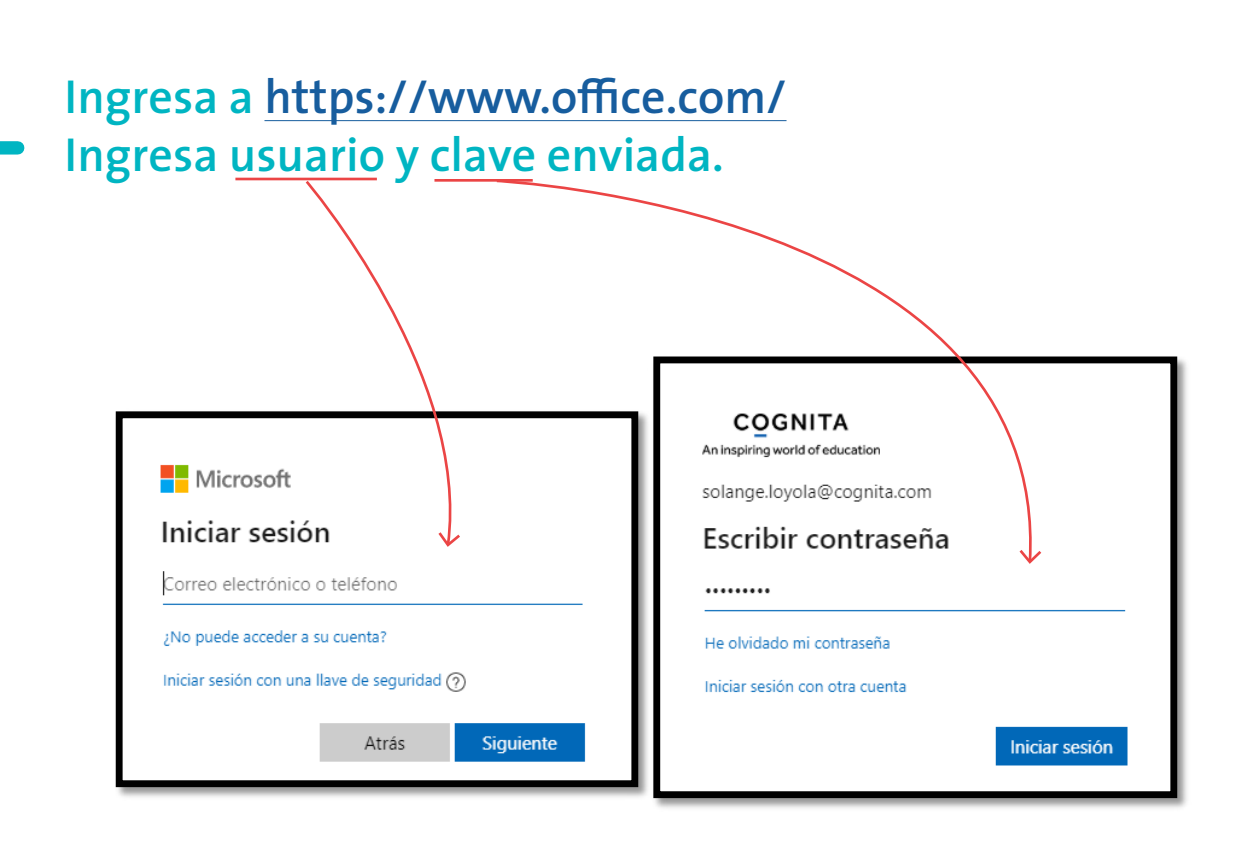

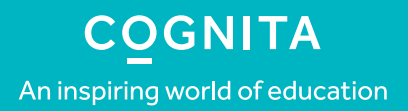

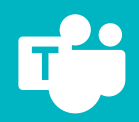

#### $\mathbf{Z}$ Pincha "Siguiente".

#### **COGNITA**

An inspiring world of education

santiagocm35@alumno.manquecura.cl

#### Se necesita más información

Su organización necesita más información para garantizar la seguridad de la cuenta.

Siguiente

Usar otra cuenta

Más información

**COGNITA** An inspiring world of education

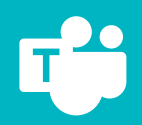

### **3 Pincha "Quiero configurar otro método" (uno de los métodos más fáciles es por teléfono).**

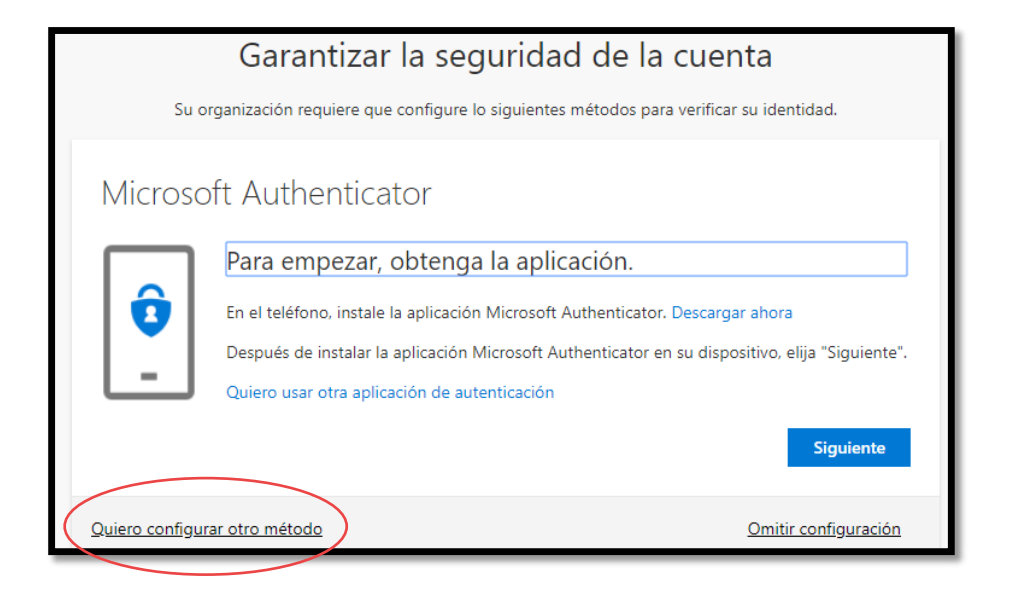

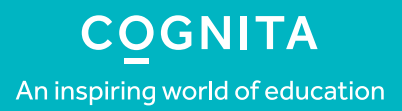

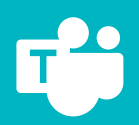

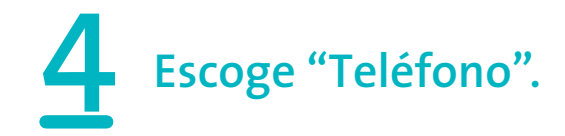

#### Garantizar la seguridad de la cuenta

Su organización requiere que configure lo siguientes métodos para verificar su identidad.

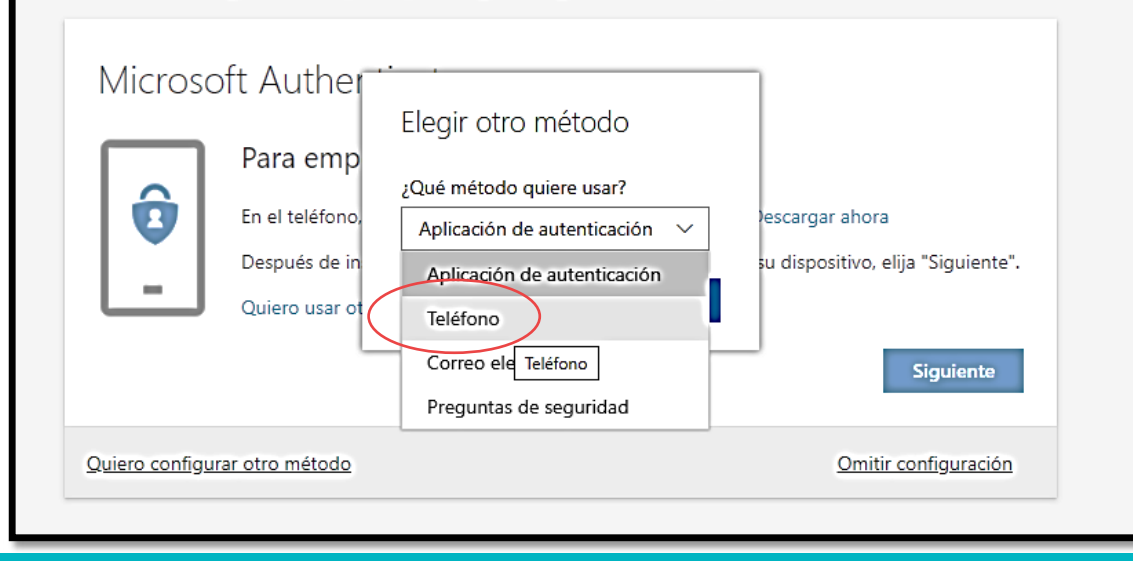

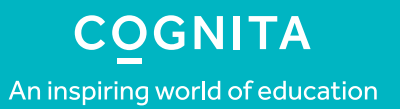

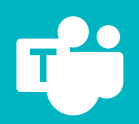

### **5 Ingresa tu teléfono celular y escoge "Enviarme un código por mensaje de texto". Luego pincha "Siguiente".**

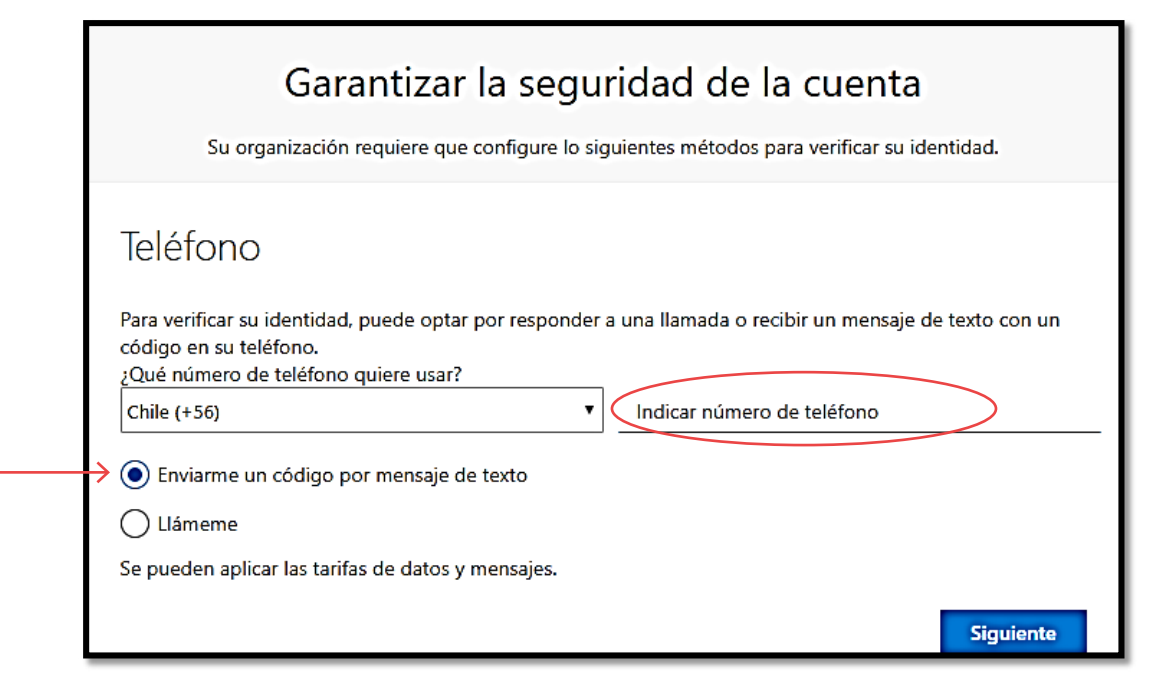

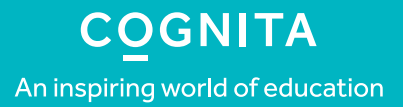

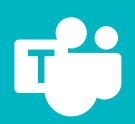

# **6 Ingresa el código que te llegó por mensaje de texto y luego pincha "Siguiente".**

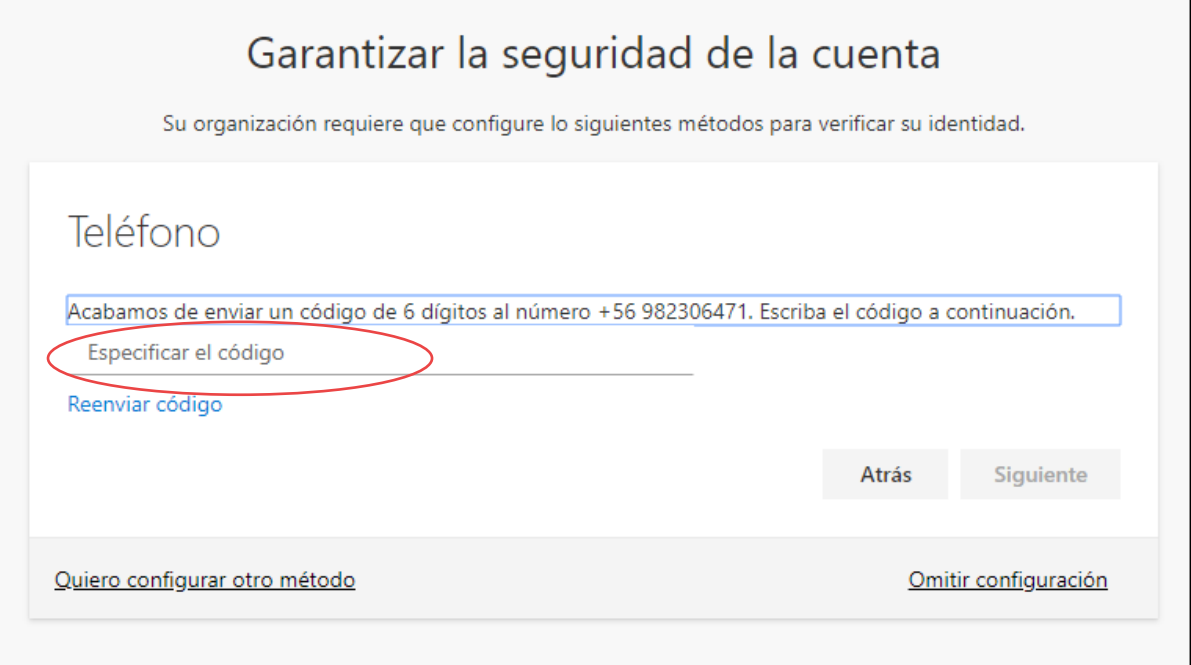

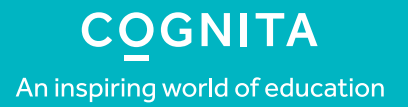

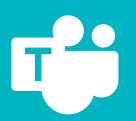

### **7 ¡Tu cuenta ya es segura y lista para ser utilizada! Pincha "Siguiente".**

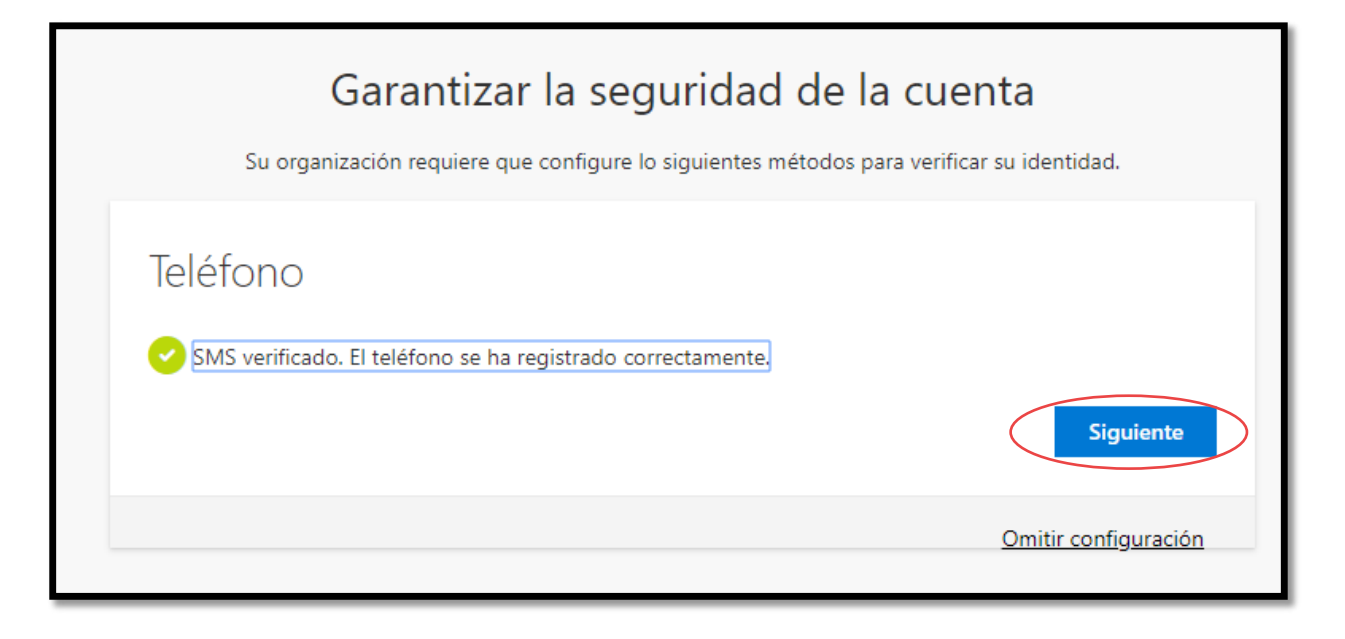

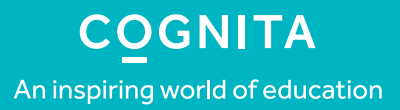

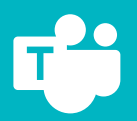

## **8 Puedes instalar Office en tu computador o celular para acceder de mejor manera a las app.**

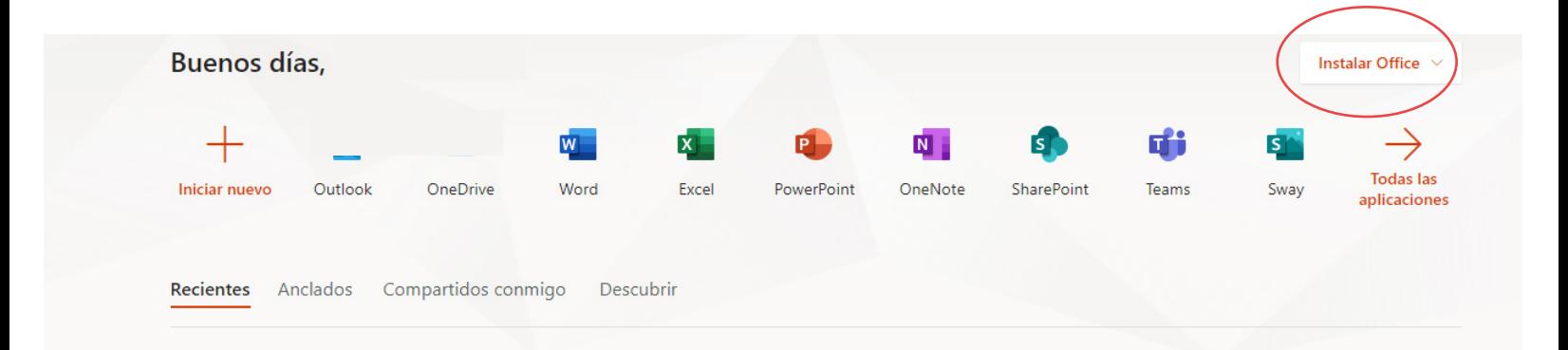

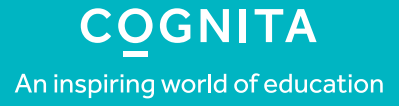

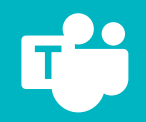

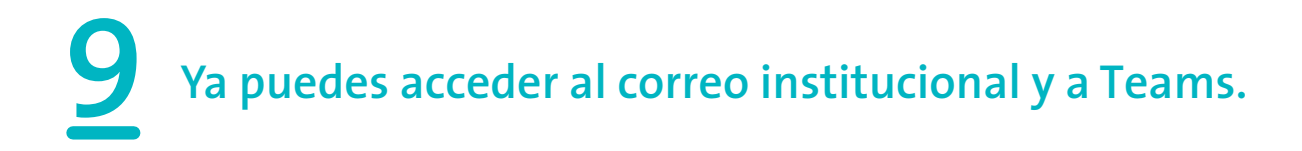

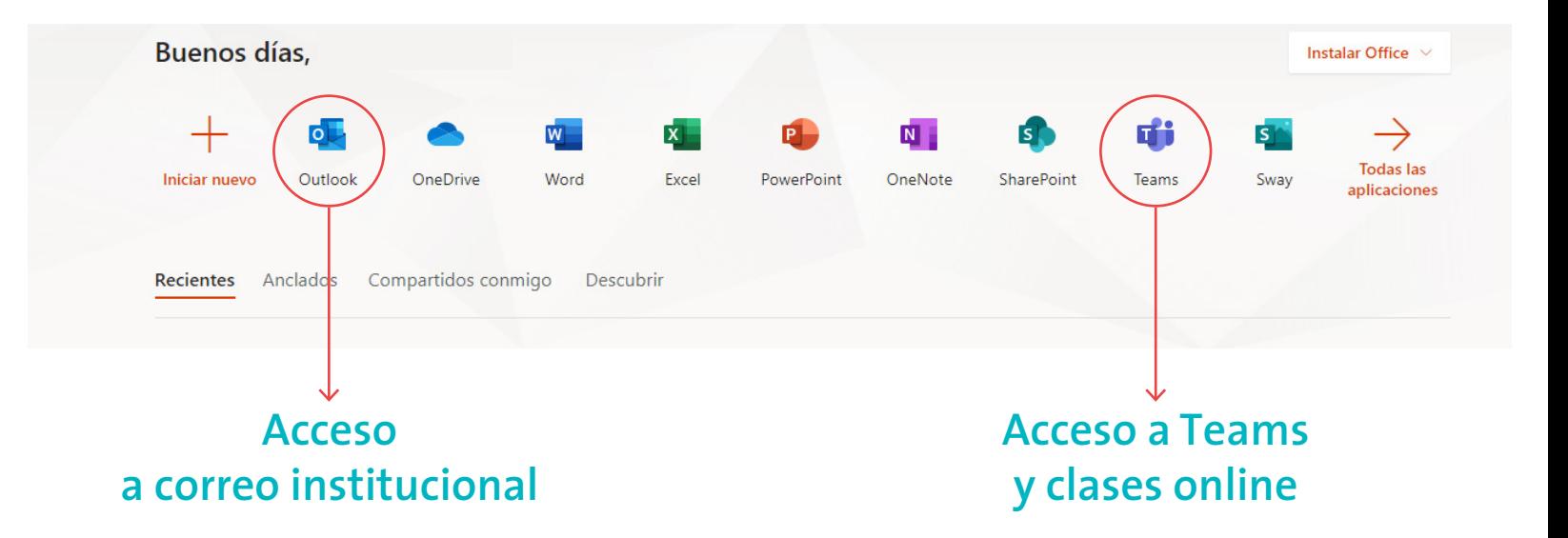

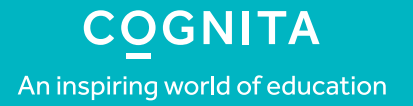

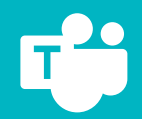

### **10Ingresa a Teams y explora la aplicación En el calendario aparecerán las reuniones o clases que tengas con tus docentes.**

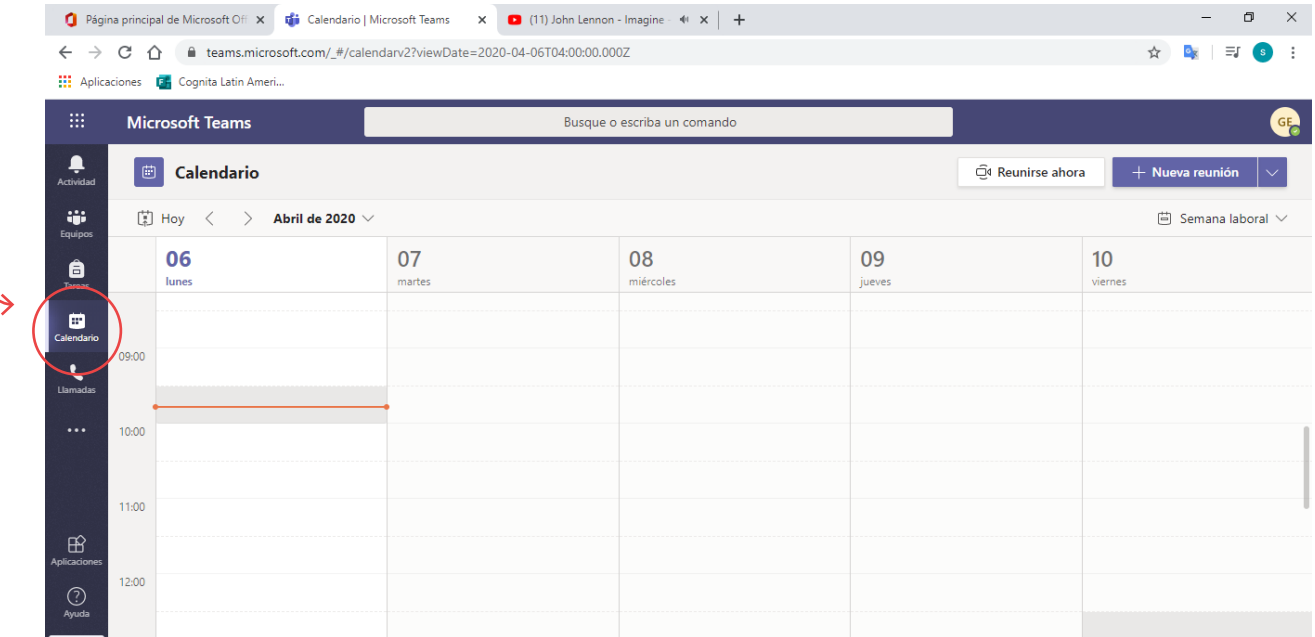

#### **COGNITA** An inspiring world of education